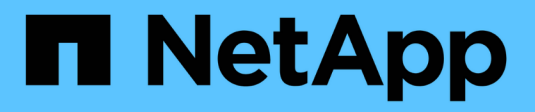

## **Creazione di un criterio ILM**

StorageGRID 11.5

NetApp April 11, 2024

This PDF was generated from https://docs.netapp.com/it-it/storagegrid-115/ilm/creating-proposed-ilmpolicy.html on April 11, 2024. Always check docs.netapp.com for the latest.

# **Sommario**

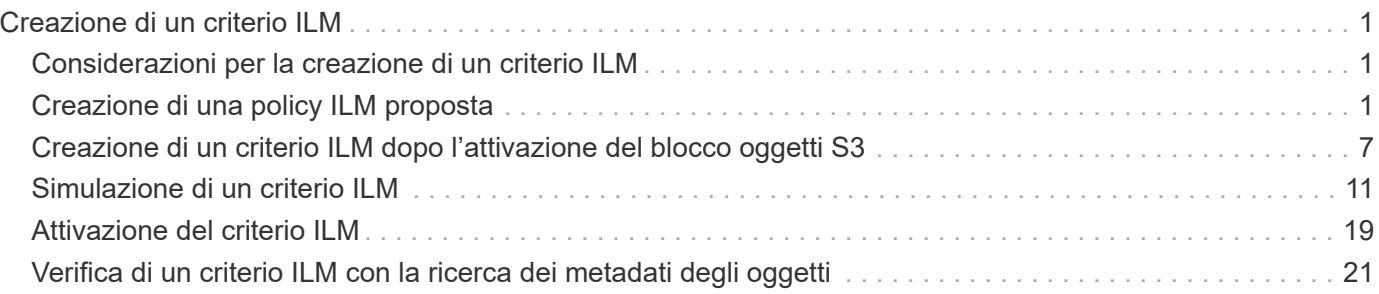

# <span id="page-2-0"></span>**Creazione di un criterio ILM**

Quando si crea un criterio ILM, si inizia selezionando e ordinando le regole ILM. Quindi, verificare il comportamento della policy proposta simulandola rispetto agli oggetti precedentemente acquisiti. Quando si è soddisfatti del corretto funzionamento del criterio proposto, è possibile attivarlo per creare il criterio attivo.

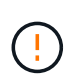

Un criterio ILM non configurato correttamente può causare una perdita di dati non ripristinabile. Prima di attivare un criterio ILM, esaminare attentamente il criterio ILM e le relative regole ILM, quindi simulare il criterio ILM. Verificare sempre che la policy ILM funzioni come previsto.

## <span id="page-2-1"></span>**Considerazioni per la creazione di un criterio ILM**

- Utilizzare la policy integrata del sistema, Baseline 2 Copies Policy, solo nei sistemi di test. La regola Make 2 copies di questo criterio utilizza il pool di storage All Storage Node, che contiene tutti i siti. Se il sistema StorageGRID dispone di più siti, è possibile che due copie di un oggetto vengano posizionate sullo stesso sito.
- Durante la progettazione di un nuovo criterio, considerare tutti i diversi tipi di oggetti che potrebbero essere inseriti nella griglia. Assicurarsi che il criterio includa regole per la corrispondenza e posizionare questi oggetti secondo necessità.
- Mantenere la policy ILM il più semplice possibile. In questo modo si evitano situazioni potenzialmente pericolose in cui i dati degli oggetti non sono protetti come previsto quando nel tempo vengono apportate modifiche al sistema StorageGRID.
- Assicurarsi che le regole della policy siano nell'ordine corretto. Una volta attivato il criterio, gli oggetti nuovi ed esistenti vengono valutati dalle regole nell'ordine elencato, iniziando dall'inizio. Ad esempio, se la prima regola di un criterio corrisponde a un oggetto, tale regola non verrà valutata da altre regole.
- L'ultima regola in ogni policy ILM è la regola ILM predefinita, che non può utilizzare alcun filtro. Se un oggetto non è stato associato da un'altra regola, la regola predefinita controlla la posizione e il tempo di conservazione dell'oggetto.
- Prima di attivare un nuovo criterio, esaminare le modifiche apportate dal criterio al posizionamento degli oggetti esistenti. La modifica della posizione di un oggetto esistente potrebbe causare problemi di risorse temporanee quando i nuovi posizionamenti vengono valutati e implementati.

## **Informazioni correlate**

["Che cos'è una policy ILM"](https://docs.netapp.com/it-it/storagegrid-115/ilm/what-ilm-policy-is.html)

["Esempio 6: Modifica di un criterio ILM"](https://docs.netapp.com/it-it/storagegrid-115/ilm/example-6-changing-ilm-policy.html)

## <span id="page-2-2"></span>**Creazione di una policy ILM proposta**

È possibile creare un criterio ILM proposto da zero oppure clonare il criterio attivo corrente se si desidera iniziare con lo stesso insieme di regole.

## **Di cosa hai bisogno**

- È necessario accedere a Grid Manager utilizzando un browser supportato.
- È necessario disporre di autorizzazioni di accesso specifiche.
- È necessario aver creato le regole ILM che si desidera aggiungere al criterio proposto. Se necessario, è

possibile salvare una policy proposta, creare regole aggiuntive e quindi modificare la policy proposta per aggiungere le nuove regole.

• È necessario aver creato una regola ILM predefinita per il criterio che non contiene filtri.

["Creazione di una regola ILM predefinita"](https://docs.netapp.com/it-it/storagegrid-115/ilm/creating-default-ilm-rule.html)

### **A proposito di questa attività**

I motivi tipici per la creazione di una policy ILM proposta includono:

- È stato aggiunto un nuovo sito ed è necessario utilizzare nuove regole ILM per posizionare gli oggetti in tale sito.
- Si sta smantellando un sito ed è necessario rimuovere tutte le regole che fanno riferimento al sito.
- È stato aggiunto un nuovo tenant con requisiti speciali per la protezione dei dati.
- Hai iniziato a utilizzare un Cloud Storage Pool.

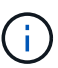

Utilizzare la policy integrata del sistema, Baseline 2 Copies Policy, solo nei sistemi di test. La regola Make 2 copies di questo criterio utilizza il pool di storage All Storage Node, che contiene tutti i siti. Se il sistema StorageGRID dispone di più siti, è possibile che due copie di un oggetto vengano posizionate sullo stesso sito.

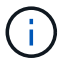

Se è stata attivata l'impostazione blocco oggetti S3 globale, i passaggi per la creazione di un criterio sono leggermente diversi. È necessario assicurarsi che il criterio ILM sia conforme ai requisiti dei bucket che hanno attivato il blocco oggetti S3.

["Creazione di un criterio ILM dopo l'attivazione del blocco oggetti S3"](#page-8-0)

#### **Fasi**

#### 1. Selezionare **ILM** > **Policy**.

Viene visualizzata la pagina ILM Policies (Criteri ILM). Da questa pagina, è possibile esaminare l'elenco dei criteri proposti, attivi e storici; creare, modificare, oppure rimuovere una policy proposta, clonare la policy attiva o visualizzare i dettagli di qualsiasi policy.

#### **ILM Policies**

Review the proposed, active, and historical policies. You can create, edit, or delete a proposed policy; clone the active policy; or view the details for any policy.

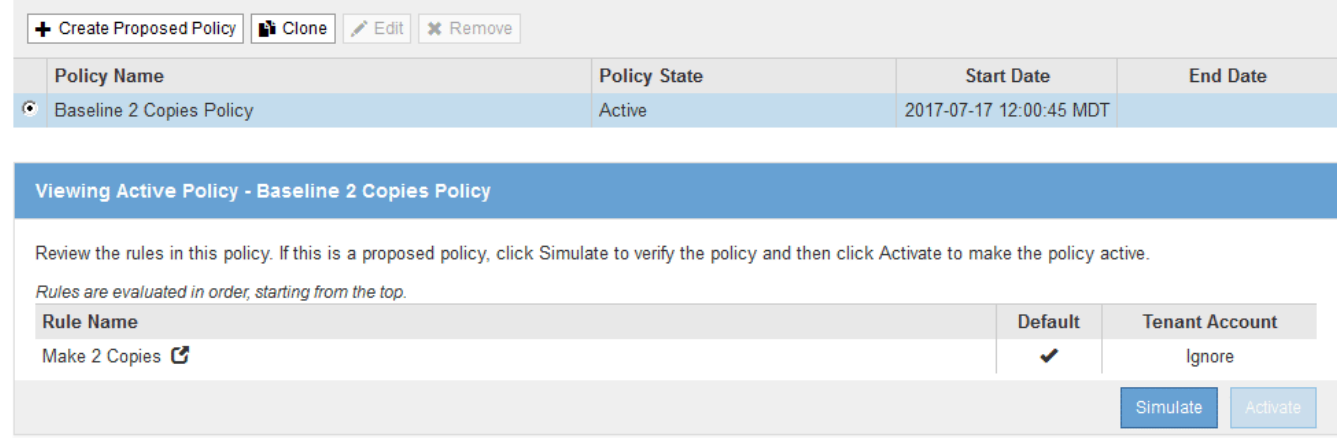

2. Determinare come si desidera creare il criterio ILM proposto.

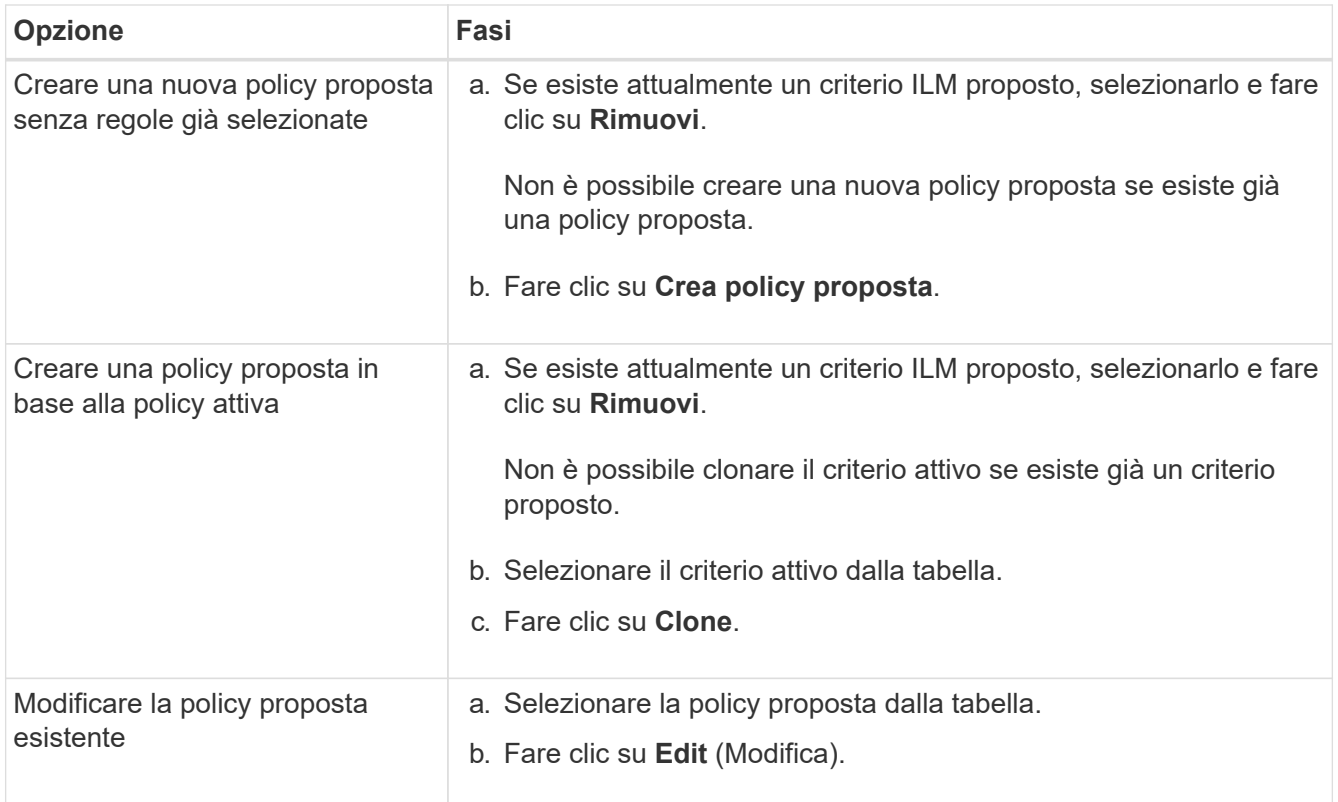

Viene visualizzata la finestra di dialogo Configure ILM Policy (Configura policy ILM).

Se si sta creando una nuova policy proposta, tutti i campi sono vuoti e non viene selezionata alcuna regola.

### Configure ILM Policy

Create a proposed policy by selecting and arranging rules. Then, save the policy and edit it later as required. Click Simulate to verify a saved policy using test objects. When you are ready, click Activate to make this policy the active ILM policy for the grid.

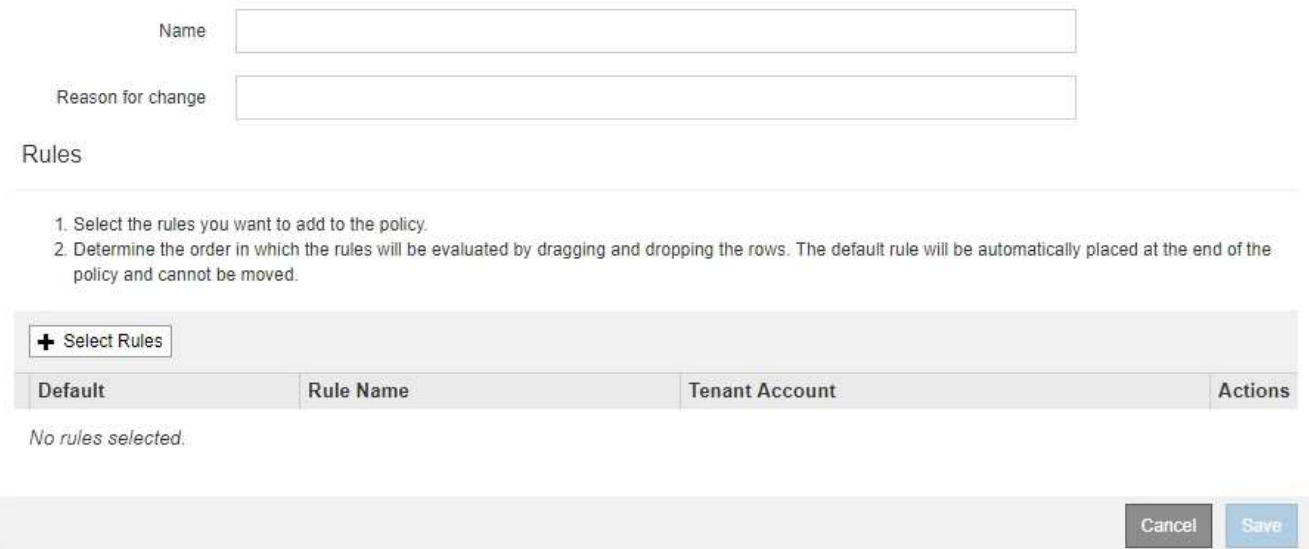

Se si esegue la clonazione del criterio attivo, il campo **Nome** mostra il nome del criterio attivo, aggiunto da un numero di versione ("v2" nell'esempio). Le regole utilizzate nel criterio attivo vengono selezionate e visualizzate nell'ordine corrente.

Name

Baseline 2 Copies Policy (v2)

Reason for change

3. Immettere un nome univoco per la policy proposta nel campo **Nome**.

Immettere almeno 1 e non più di 64 caratteri. Se si clonano i criteri attivi, è possibile utilizzare il nome corrente con il numero di versione aggiunto oppure immettere un nuovo nome.

4. Inserire il motivo della creazione di una nuova policy proposta nel campo **motivo della modifica**.

Immettere almeno 1 e non più di 128 caratteri.

5. Per aggiungere regole al criterio, selezionare **Seleziona regole**.

Viene visualizzata la finestra di dialogo Select Rules for Policy (Seleziona regole per policy), con tutte le regole definite elencate. Se si sta clonando un criterio:

- Vengono selezionate le regole utilizzate dal criterio che si sta clonando.
- Se il criterio da clonare utilizza regole senza filtri che non erano la regola predefinita, viene richiesto di rimuovere tutte le regole tranne una di queste.
- Se la regola predefinita utilizza un filtro, viene richiesto di selezionare una nuova regola predefinita.
- Se la regola predefinita non è l'ultima, un pulsante consente di spostarla alla fine del nuovo criterio.

**Select Rules for Policy** 

#### **Select Default Rule**

This list shows the rules that do not use any filters. Select one rule to be the default rule for the policy. The default rule applies to any objects that do not match another rule in the policy and is always evaluated last. The default rule should retain objects forever.

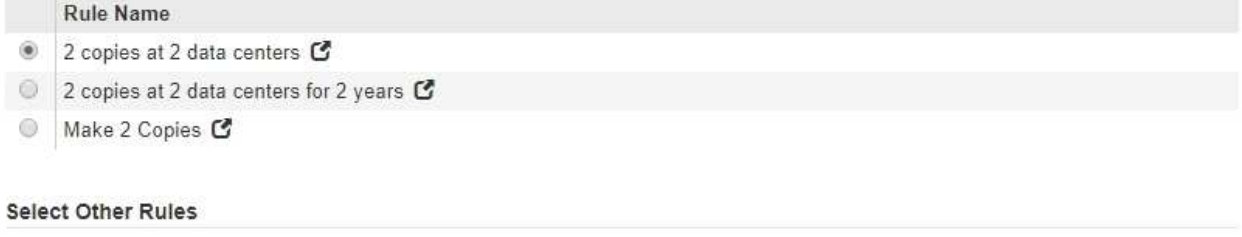

The other rules in a policy are evaluated before the default rule and must use at least one filter. Each rule in this list uses at least one filter (tenant account, bucket name, or an advanced filter, such as object size).

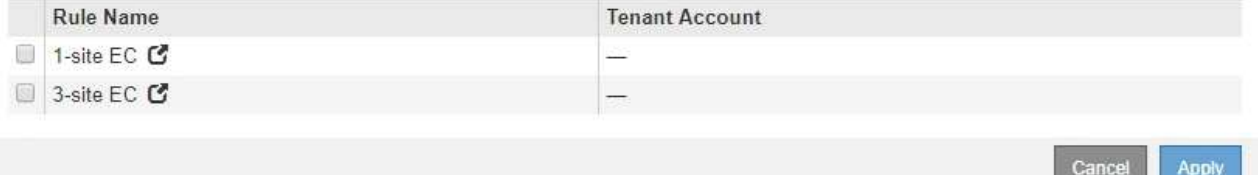

6. Selezionare il nome di una regola o l'icona ulteriori dettagli **c** per visualizzare le impostazioni relative a tale regola.

Questo esempio mostra i dettagli di una regola ILM che esegue due copie replicate in due siti.

## Two-Site Replication for Other Tenants

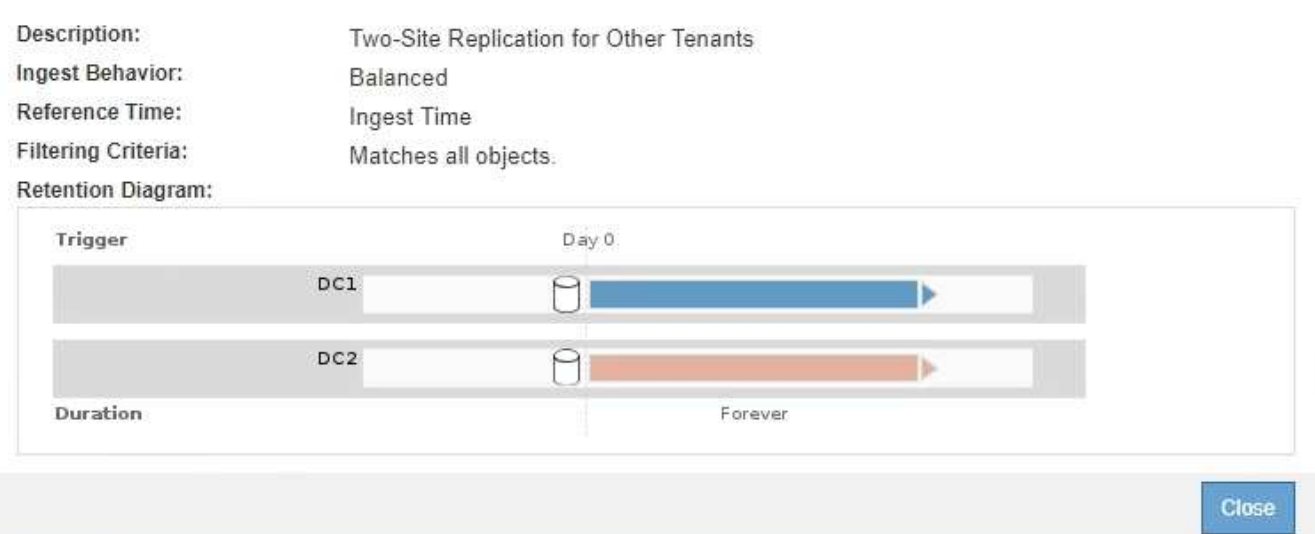

7. Nella sezione **Select Default Rule** (Seleziona regola predefinita), selezionare una regola predefinita per il criterio proposto.

La regola predefinita si applica a tutti gli oggetti che non corrispondono a un'altra regola del criterio. La regola predefinita non può utilizzare alcun filtro e viene sempre valutata per ultima.

Ť.

Se nella sezione Select Default Rule (Seleziona regola predefinita) non è elencata alcuna regola, uscire dalla pagina dei criteri ILM e creare una regola predefinita.

["Creazione di una regola ILM predefinita"](https://docs.netapp.com/it-it/storagegrid-115/ilm/creating-default-ilm-rule.html)

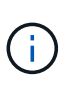

Non utilizzare la regola di creazione di 2 copie come regola predefinita per un criterio. La regola Make 2 copies utilizza un singolo pool di storage, tutti i nodi di storage, che contiene tutti i siti. Se il sistema StorageGRID dispone di più siti, è possibile che due copie di un oggetto vengano posizionate sullo stesso sito.

8. Nella sezione **Seleziona altre regole**, selezionare le altre regole che si desidera includere nel criterio.

Le altre regole vengono valutate prima della regola predefinita e devono utilizzare almeno un filtro (account tenant, nome bucket o filtro avanzato, ad esempio la dimensione dell'oggetto).

9. Una volta selezionate le regole, selezionare **Apply** (Applica).

Vengono elencate le regole selezionate. La regola predefinita è alla fine, con le altre regole sopra di essa.

- 1. Select the rules you want to add to the policy.
- 2. Determine the order in which the rules will be evaluated by dragging and dropping the rows. The default rule will be automatically placed at the end of the policy and cannot be moved.

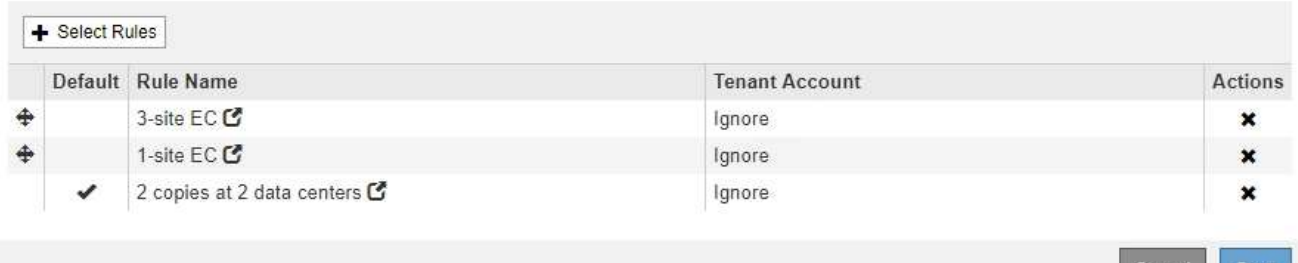

Viene visualizzato un avviso se la regola predefinita non conserva gli oggetti per sempre. Quando si attiva questo criterio, è necessario confermare che si desidera che StorageGRID elimini gli oggetti quando sono trascorse le istruzioni di posizionamento per la regola predefinita (a meno che un ciclo di vita del bucket non mantenga gli oggetti più a lungo).

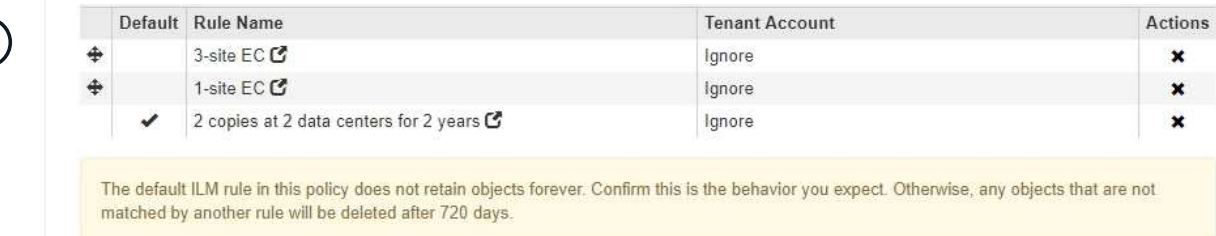

10. Trascinare e rilasciare le righe per le regole non predefinite per determinare l'ordine in cui verranno valutate queste regole.

Non è possibile spostare la regola predefinita.

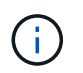

(i

Verificare che le regole ILM siano nell'ordine corretto. Una volta attivato il criterio, gli oggetti nuovi ed esistenti vengono valutati dalle regole nell'ordine elencato, iniziando dall'inizio.

- 11. Se necessario, fare clic sull'icona di eliminazione \* Per eliminare le regole che non si desidera inserire nel criterio, oppure selezionare **Select Rules** (Seleziona regole) per aggiungere altre regole.
- 12. Al termine, selezionare **Salva**.

La pagina delle policy ILM viene aggiornata:

- Il criterio salvato viene visualizzato come proposto. Le policy proposte non hanno date di inizio e fine.
- I pulsanti **simulate** e **activate** sono abilitati.

#### **ILM Policies**

Review the proposed, active, and historical policies. You can create, edit, or delete a proposed policy; clone the active policy; or view the details for any policy.

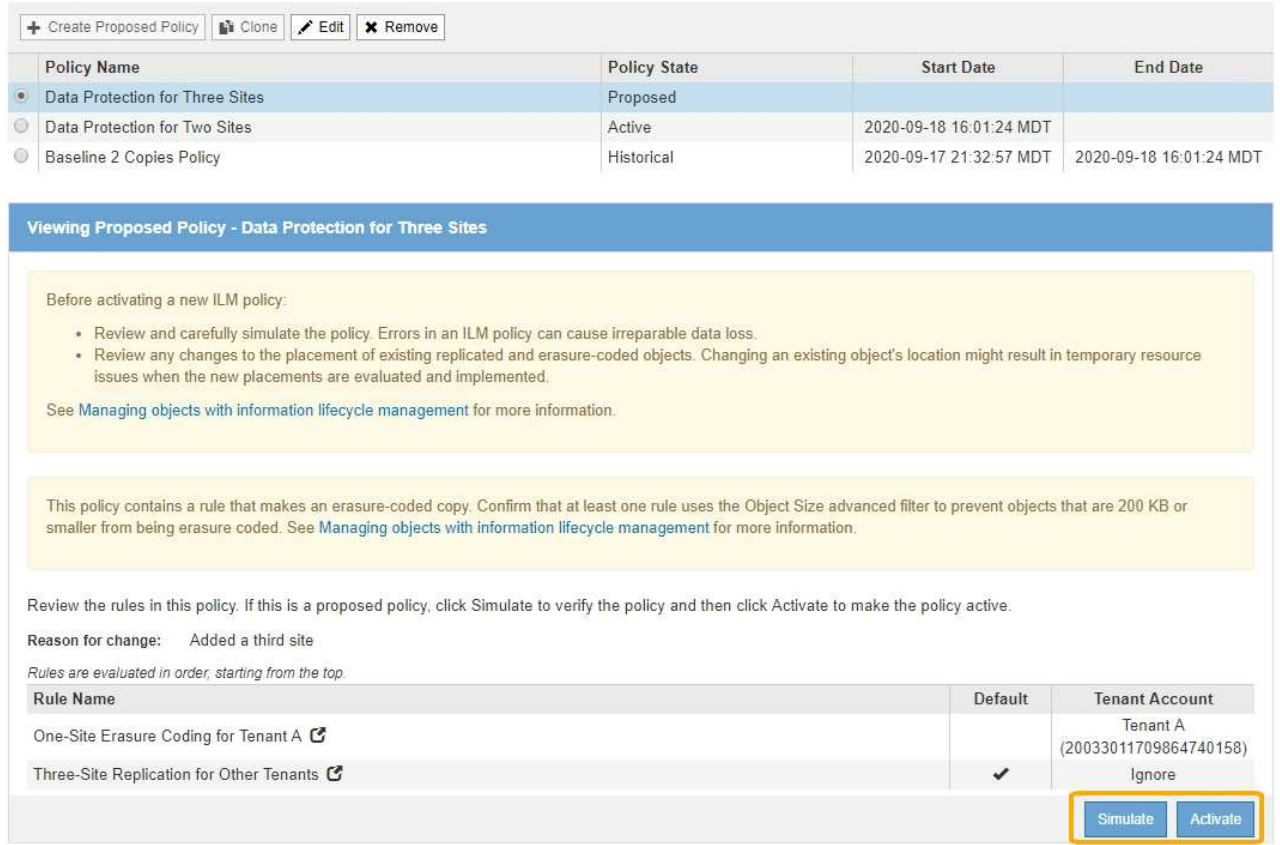

13. Passare a. ["Simulazione di un criterio ILM"](#page-12-0).

#### **Informazioni correlate**

["Che cos'è una policy ILM"](https://docs.netapp.com/it-it/storagegrid-115/ilm/what-ilm-policy-is.html)

["Gestione degli oggetti con S3 Object Lock"](https://docs.netapp.com/it-it/storagegrid-115/ilm/managing-objects-with-s3-object-lock.html)

## <span id="page-8-0"></span>**Creazione di un criterio ILM dopo l'attivazione del blocco oggetti S3**

Se l'impostazione blocco oggetti S3 globale è attivata, i passaggi per la creazione di un criterio sono leggermente diversi. È necessario assicurarsi che il criterio ILM sia conforme ai requisiti dei bucket che hanno attivato il blocco oggetti S3.

### **Di cosa hai bisogno**

- È necessario accedere a Grid Manager utilizzando un browser supportato.
- È necessario disporre di autorizzazioni di accesso specifiche.
- L'impostazione globale S3 Object Lock (blocco oggetti S3) deve essere già attivata per il sistema StorageGRID.

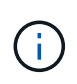

Se l'impostazione globale S3 Object Lock non è stata attivata, utilizzare le istruzioni generali per creare un criterio proposto.

#### ["Creazione di una policy ILM proposta"](#page-2-2)

• È necessario aver creato le regole ILM conformi e non conformi che si desidera aggiungere al criterio proposto. Se necessario, è possibile salvare una policy proposta, creare regole aggiuntive e quindi modificare la policy proposta per aggiungere le nuove regole.

["Esempio 7: Policy ILM conforme per il blocco oggetti S3"](https://docs.netapp.com/it-it/storagegrid-115/ilm/example-7-compliant-ilm-policy-for-s3-object-lock.html)

• È necessario aver creato una regola ILM predefinita conforme per il criterio.

["Creazione di una regola ILM predefinita"](https://docs.netapp.com/it-it/storagegrid-115/ilm/creating-default-ilm-rule.html)

#### **Fasi**

1. Selezionare **ILM** > **Policy**.

Viene visualizzata la pagina ILM Policies (Criteri ILM). Se l'impostazione globale S3 Object Lock è attivata, la pagina ILM Policies (Criteri ILM) indica quali regole ILM sono conformi.

ILM Policies

Review the proposed, active, and historical policies. You can create, edit, or delete a proposed policy; clone the active policy; or view the details for any policy.

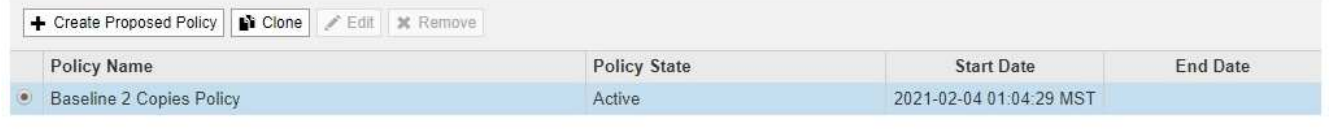

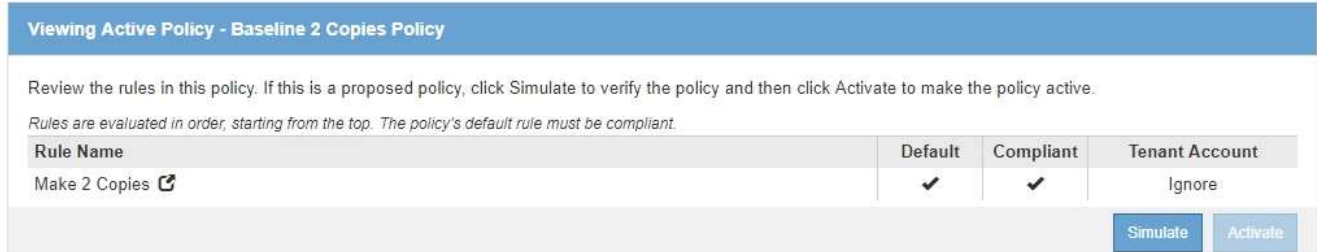

2. Immettere un nome univoco per la policy proposta nel campo **Nome**.

Immettere almeno 1 e non più di 64 caratteri.

3. Inserire il motivo della creazione di una nuova policy proposta nel campo **motivo della modifica**.

Immettere almeno 1 e non più di 128 caratteri.

4. Per aggiungere regole al criterio, selezionare **Seleziona regole**.

Viene visualizzata la finestra di dialogo Select Rules for Policy (Seleziona regole per policy), con tutte le regole definite elencate.

- La sezione Select Default Rule (Seleziona regola predefinita) elenca le regole che possono essere quelle predefinite per un criterio conforme. Include regole conformi che non utilizzano filtri.
- La sezione Seleziona altre regole elenca le altre regole conformi e non compatibili che possono essere selezionate per questo

#### criterio.

Select Rules for Policy

#### **Select Default Rule**

This list shows the rules that are compliant and do not use any filters. Select one rule to be the default rule for the policy. The default rule applies to any objects that do not match another rule in the policy and is always evaluated last.

#### **Rule Name**

Default Compliant Rule: Two Copies Two Data Centers C 0

Make 2 Copies C  $\odot$ 

#### **Select Other Rules**

The other rules in a policy are evaluated before the default rule. If you need a different "default" rule for objects in non-compliant S3 buckets, select one non-compliant rule that does not use a filter. Any other rules in the policy must use at least one filter (tenant account, bucket name, or an advanced filter, such as object size).

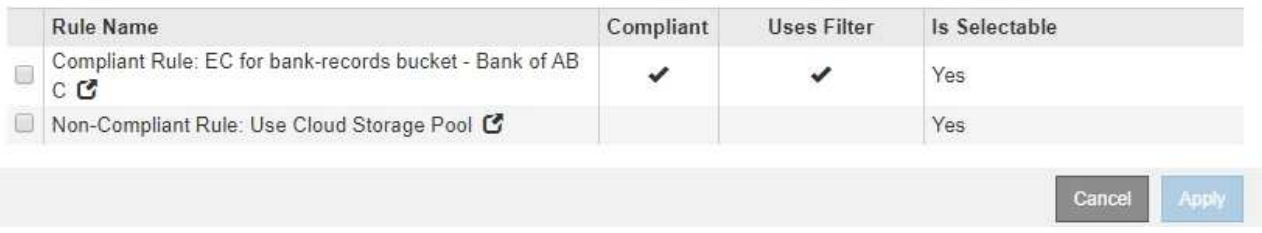

- 5. Selezionare il nome di una regola o l'icona ulteriori dettagli **c** per visualizzare le impostazioni relative a tale regola.
- 6. Nella sezione **Select Default Rule** (Seleziona regola predefinita), selezionare una regola predefinita per il criterio proposto.

La tabella di questa sezione elenca solo le regole conformi e non utilizzano filtri.

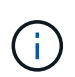

Se nella sezione Select Default Rule (Seleziona regola predefinita) non è elencata alcuna regola, uscire dalla pagina dei criteri ILM e creare una regola predefinita conforme.

["Creazione di una regola ILM predefinita"](https://docs.netapp.com/it-it/storagegrid-115/ilm/creating-default-ilm-rule.html)

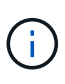

Non utilizzare la regola di creazione di 2 copie come regola predefinita per un criterio. La regola Make 2 copies utilizza un singolo pool di storage, tutti i nodi di storage, che contiene tutti i siti. Se si utilizza questa regola, sullo stesso sito potrebbero essere collocate più copie di un oggetto.

- 7. Nella sezione **Seleziona altre regole**, selezionare le altre regole che si desidera includere nel criterio.
	- a. Se è necessaria una regola "default" diversa per gli oggetti nei bucket S3 non conformi, selezionare facoltativamente una regola non conforme che non utilizza un filtro.

Ad esempio, è possibile utilizzare un Cloud Storage Pool o un nodo di archiviazione per memorizzare gli oggetti nei bucket che non hanno attivato il blocco oggetti S3.

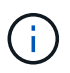

È possibile selezionare solo una regola non conforme che non utilizza un filtro. Non appena si seleziona una regola, la colonna **è selezionabile** mostra **No** per qualsiasi altra regola non conforme senza filtri.

a. Selezionare qualsiasi altra regola conforme o non conforme che si desidera utilizzare nel criterio.

Le altre regole devono utilizzare almeno un filtro (account tenant, nome bucket o filtro avanzato, ad esempio la dimensione dell'oggetto).

8. Una volta selezionate le regole, selezionare **Apply** (Applica).

Vengono elencate le regole selezionate. La regola predefinita è alla fine, con le altre regole sopra di essa. Se è stata selezionata anche una regola "default" non conforme, tale regola viene aggiunta come seconda o ultima regola nel criterio.

In questo esempio, l'ultima regola, 2 copie 2 data center, è la regola predefinita: È conforme e non dispone di filtri. La seconda all'ultima regola, Cloud Storage Pool, non ha filtri ma non è conforme.

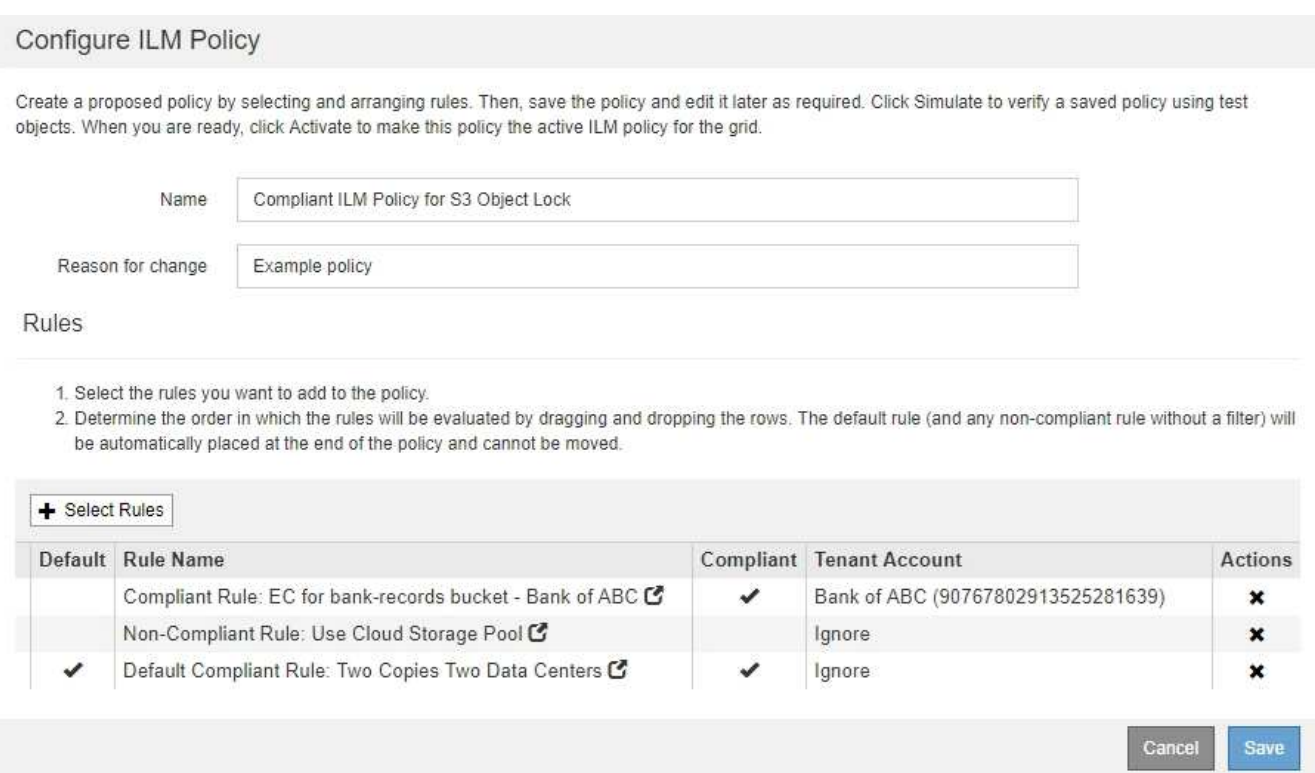

9. Trascinare e rilasciare le righe per le regole non predefinite per determinare l'ordine in cui verranno valutate queste regole.

Non è possibile spostare la regola predefinita o la regola "default" non conforme.

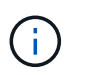

.

Verificare che le regole ILM siano nell'ordine corretto. Una volta attivato il criterio, gli oggetti nuovi ed esistenti vengono valutati dalle regole nell'ordine elencato, iniziando dall'inizio.

- 10. Se necessario, fare clic sull'icona di eliminazione \* Per eliminare le regole che non si desidera inserire nel criterio, oppure selezionare **Select Rules** (Seleziona regole) per aggiungere altre regole.
- 11. Al termine, selezionare **Salva**.

La pagina delle policy ILM viene aggiornata:

◦ Il criterio salvato viene visualizzato come proposto. Le policy proposte non hanno date di inizio e fine.

#### ◦ I pulsanti **simulate** e **activate** sono abilitati.

**ILM Policies** 

Review the proposed, active, and historical policies. You can create, edit, or delete a proposed policy; clone the active policy; or view the details for any policy.

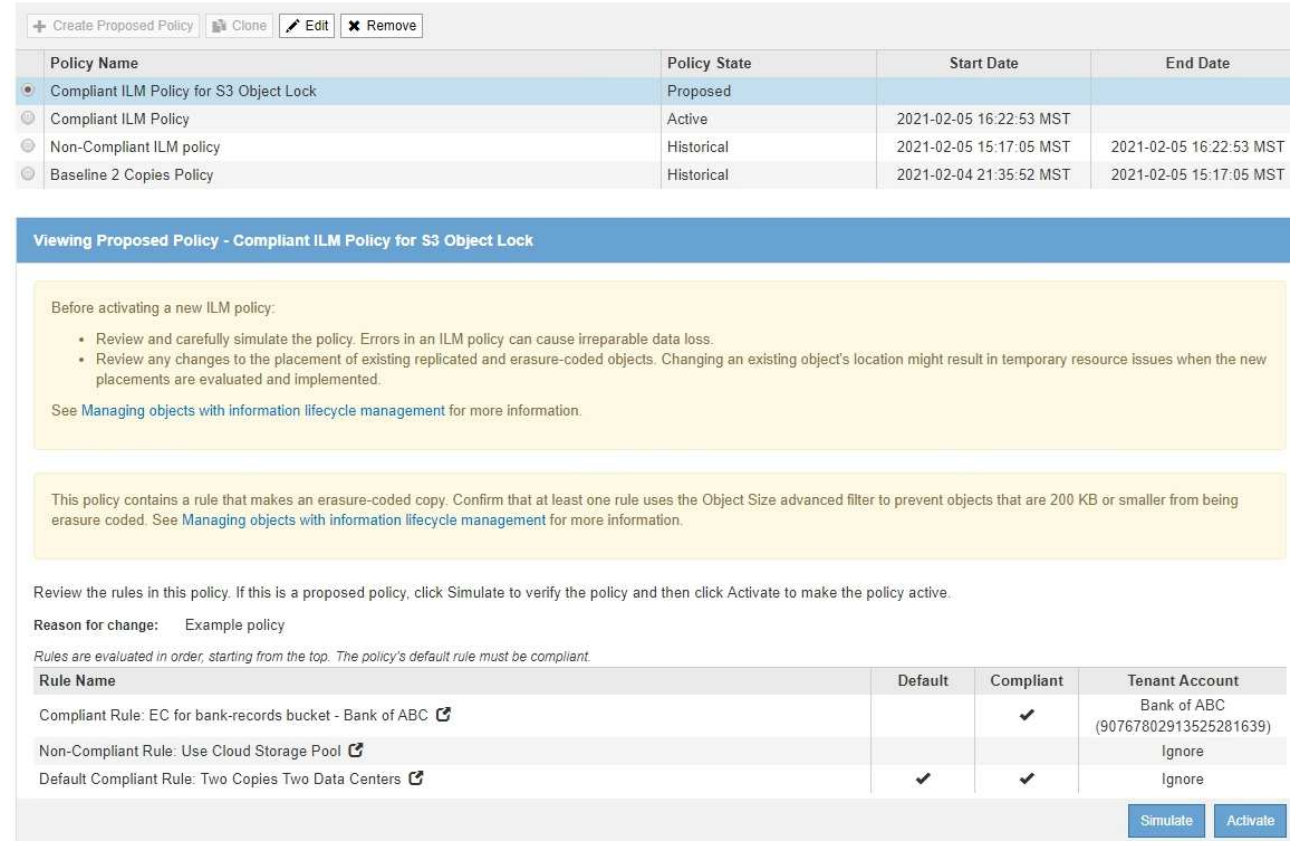

12. Passare a. ["Simulazione di un criterio ILM"](#page-12-0).

## <span id="page-12-0"></span>**Simulazione di un criterio ILM**

È necessario simulare una policy proposta sugli oggetti di test prima di attivare la policy e applicarla ai dati di produzione. La finestra di simulazione offre un ambiente standalone sicuro per le policy di test prima che vengano attivate e applicate ai dati nell'ambiente di produzione.

### **Di cosa hai bisogno**

- È necessario accedere a Grid Manager utilizzando un browser supportato.
- È necessario disporre di autorizzazioni di accesso specifiche.
- È necessario conoscere il bucket S3/object-key o il container Swift/object-name per ciascun oggetto che si desidera sottoporre a test e che tali oggetti siano già stati acquisiti.

#### **A proposito di questa attività**

È necessario selezionare attentamente gli oggetti per i quali si desidera sottoporre a test il criterio proposto. Per simulare un criterio in maniera approfondita, è necessario testare almeno un oggetto per ciascun filtro in ogni regola.

Ad esempio, se un criterio include una regola per la corrispondenza degli oggetti nel bucket A e un'altra regola per la corrispondenza degli oggetti nel bucket B, è necessario selezionare almeno un oggetto dal bucket A e

un oggetto dal bucket B per eseguire un test completo del criterio. Se il criterio include una regola predefinita per posizionare tutti gli altri oggetti, è necessario testare almeno un oggetto da un altro bucket.

Quando si simula un criterio, si applicano le seguenti considerazioni:

- Dopo aver apportato modifiche a un criterio, salvare il criterio proposto. Quindi, simulare il comportamento della policy proposta salvata.
- Quando si simula un criterio, le regole ILM del criterio filtrano gli oggetti di test, in modo da poter vedere quale regola è stata applicata a ciascun oggetto. Tuttavia, non vengono create copie di oggetti e non vengono posizionati oggetti. L'esecuzione di una simulazione non modifica in alcun modo i dati, le regole o i criteri.
- La pagina Simulation conserva gli oggetti testati fino alla chiusura, all'allontanamento o all'aggiornamento della pagina ILM Policies.
- Simulation restituisce il nome della regola corrispondente. Per determinare quale pool di storage o profilo di codifica Erasure è in vigore, è possibile visualizzare il diagramma di conservazione facendo clic sul nome della regola o sull'icona ulteriori dettagli ...
- Se è attivata la versione S3, il criterio viene simulato solo rispetto alla versione corrente dell'oggetto.

#### **Fasi**

1. Selezionare e organizzare le regole e salvare la policy proposta.

La policy in questo esempio ha tre regole:

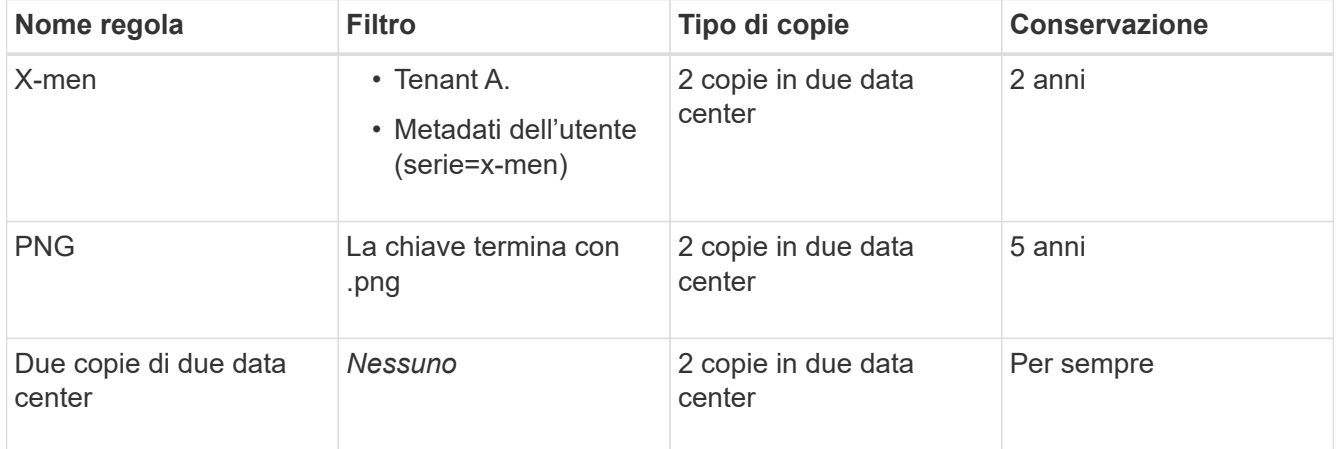

#### **Viewing Proposed Policy - Example ILM policy**

Before activating a new ILM policy:

- . Review and carefully simulate the policy. Errors in an ILM policy can cause irreparable data loss.
- . Review any changes to the placement of existing replicated and erasure-coded objects. Changing an existing object's location might result in temporary resource issues when the new placements are evaluated and implemented.

See Managing objects with information lifecycle management for more information

Review the rules in this policy. If this is a proposed policy, click Simulate to verify the policy and then click Activate to make the policy active.

Reason for change: Example policy

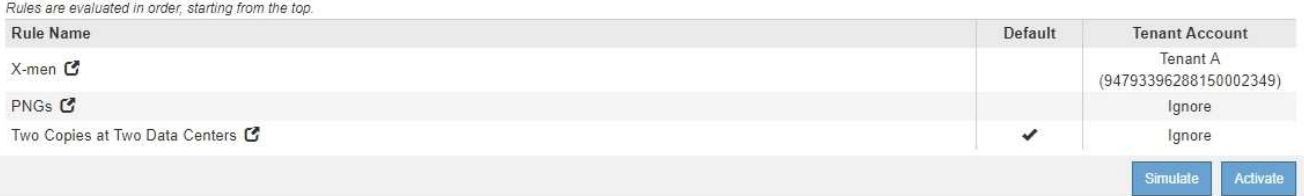

2. Fare clic su **simulate**.

Viene visualizzata la finestra di dialogo Simulation ILM Policy (Criteri ILM di Simulation).

3. Nel campo **oggetto**, immettere il bucket S3/object-key o il container Swift/object-name per un oggetto di test e fare clic su **simulate**.

Se si specifica un oggetto non acquisito, viene visualizzato un messaggio. ÷. Object photos/test Simulate Object 'photos/test' not found.

4. In **risultati di simulazione**, confermare che ogni oggetto è stato associato dalla regola corretta.

Nell'esempio, il Havok.png e. Warpath.jpg Gli oggetti sono stati associati correttamente dalla regola X-MEN. Il Fullsteam.png oggetto, che non include series=x-men Metadati dell'utente, non corrispondenti alla regola X-MEN ma corrispondenti correttamente alla regola PNG. La regola predefinita non è stata utilizzata perché tutti e tre gli oggetti erano associati da altre regole.

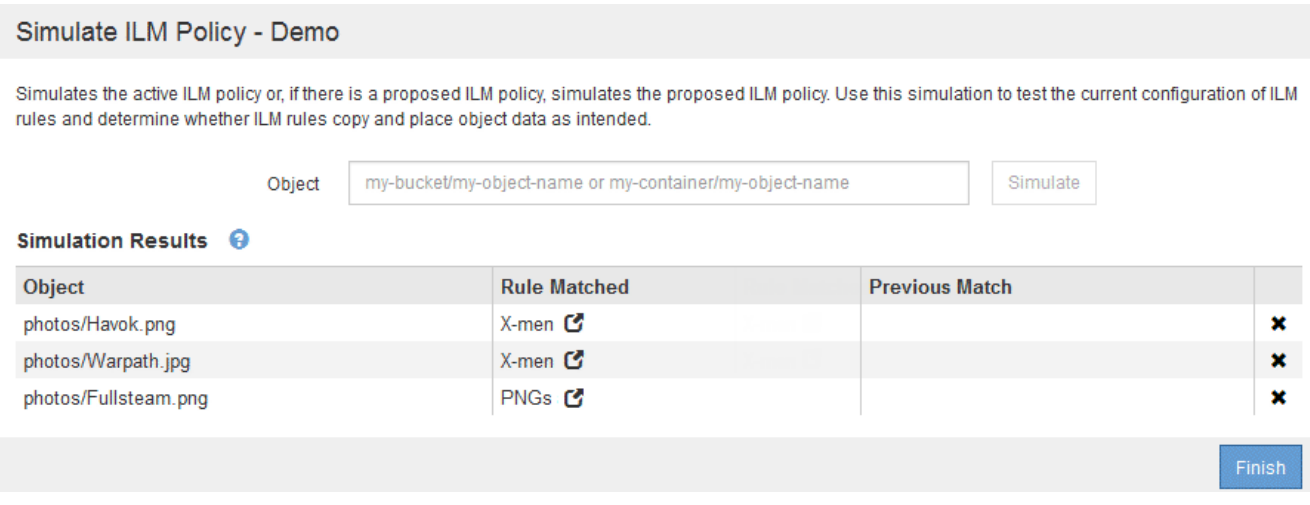

## **Esempi di simulazione delle policy ILM**

Questi esempi mostrano come è possibile verificare le regole ILM simulando il criterio ILM prima di attivarlo.

#### **Esempio 1: Verifica delle regole durante la simulazione di una policy ILM proposta**

Questo esempio mostra come verificare le regole quando si simula un criterio proposto.

In questo esempio, la **policy ILM di esempio** viene simulata rispetto agli oggetti acquisiti in due bucket. La policy include tre regole, come segue:

- La prima regola, **due copie, due anni per bucket-a**, si applica solo agli oggetti nel bucket-a.
- La seconda regola, **EC objects › 1 MB**, si applica a tutti i bucket, ma ai filtri sugli oggetti superiori a 1 MB.
- La terza regola è quella predefinita e non include alcun filtro.

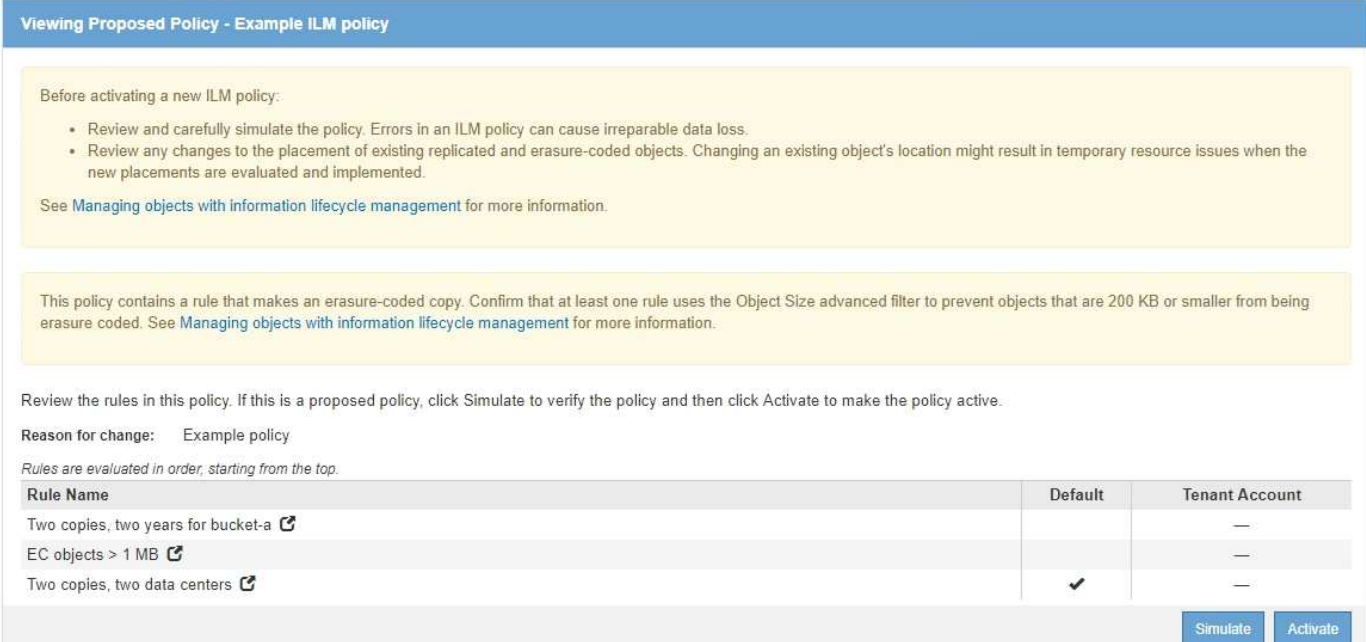

#### **Fasi**

1. Dopo aver aggiunto le regole e salvato il criterio, fare clic su **simulate**.

Viene visualizzata la finestra di dialogo Simula policy ILM.

2. Nel campo **oggetto**, immettere il bucket S3/object-key o il container Swift/object-name per un oggetto di test e fare clic su **simulate**.

Vengono visualizzati i risultati di Simulation, che mostrano quale regola del criterio corrisponde a ciascun oggetto testato.

Simulate ILM Policy - Example ILM policy

Simulates the active ILM policy or, if there is a proposed ILM policy, simulates the proposed ILM policy. Use this simulation to test the current configuration of ILM rules and determine whether ILM rules copy and place object data as intended.

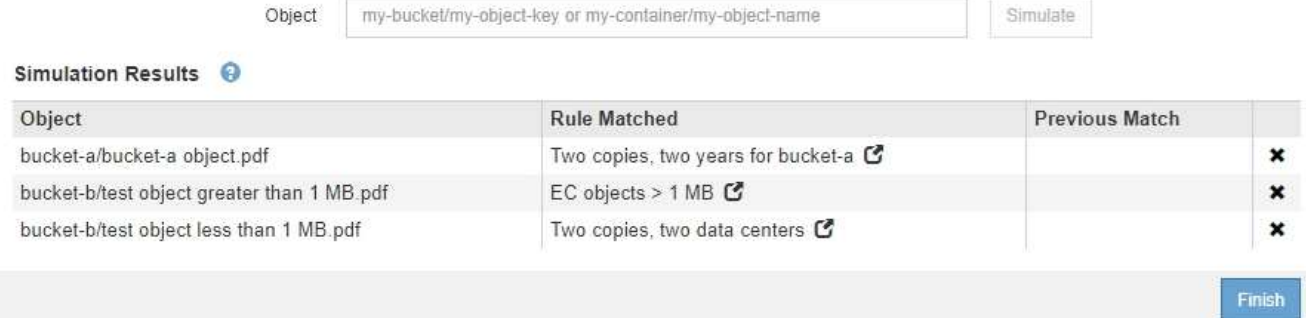

3. Verificare che ogni oggetto sia stato associato alla regola corretta.

In questo esempio:

- a. bucket-a/bucket-a object.pdf corrisponde correttamente alla prima regola, che filtra sugli oggetti in bucket-a.
- b. bucket-b/test object greater than 1 MB.pdf è in bucket-b, quindi non corrisponde alla prima regola. Al contrario, è stata associata correttamente dalla seconda regola, che filtra su oggetti

superiori a 1 MB.

c. bucket-b/test object less than 1 MB.pdf i filtri non corrispondono alle prime due regole, quindi verranno posizionati in base alla regola predefinita, che non include filtri.

### **Esempio 2: Riordinamento delle regole durante la simulazione di una policy ILM proposta**

Questo esempio mostra come è possibile riordinare le regole per modificare i risultati durante la simulazione di un criterio.

In questo esempio, viene simulata la policy **Demo**. Questo criterio, che ha lo scopo di trovare oggetti con metadati utente series=x-men, include tre regole, come segue:

- La prima regola, **PNG**, filtra i nomi delle chiavi che terminano .png.
- La seconda regola, **X-MEN**, si applica solo agli oggetti per il tenant A e ai filtri per series=x-men metadati dell'utente.
- L'ultima regola, **due copie due data center**, è la regola predefinita, che corrisponde a tutti gli oggetti che non corrispondono alle prime due regole.

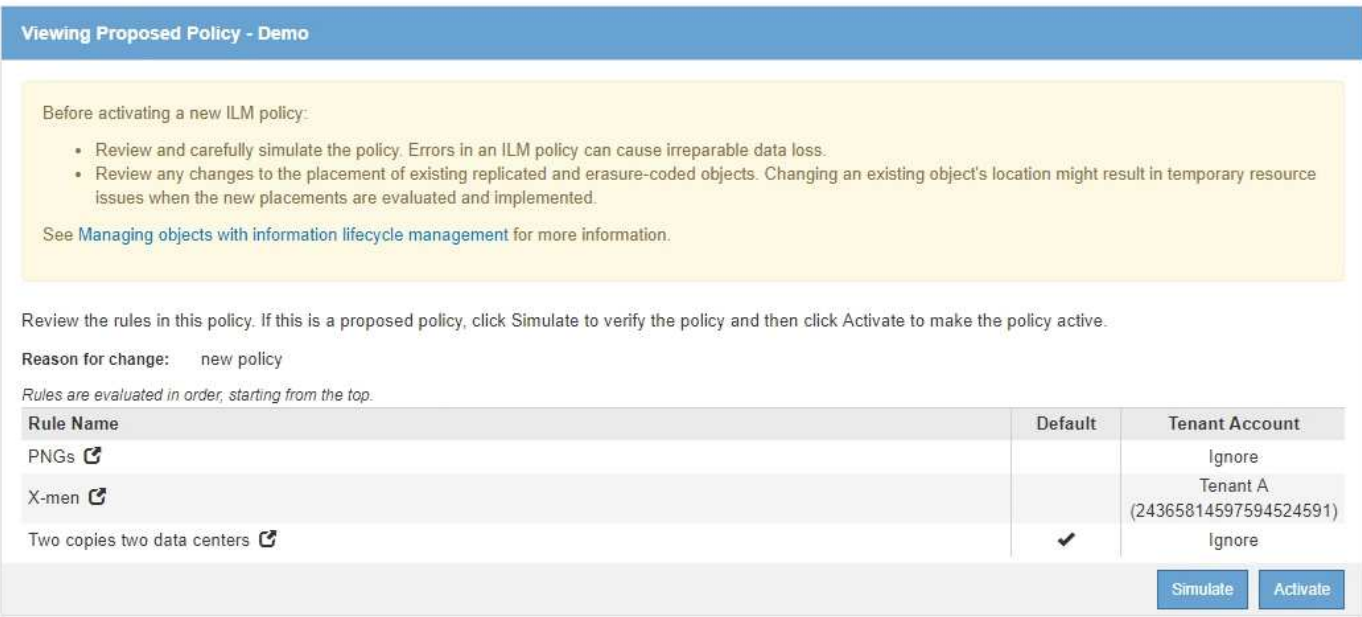

#### **Fasi**

- 1. Dopo aver aggiunto le regole e salvato il criterio, fare clic su **simulate**.
- 2. Nel campo **oggetto**, immettere il bucket S3/object-key o il container Swift/object-name per un oggetto di test e fare clic su **simulate**.

Vengono visualizzati i risultati di Simulation, che indicano che il Havok.png L'oggetto è stato associato dalla regola **PNG**.

Simulate ILM Policy - Demo Simulates the active ILM policy or, if there is a proposed ILM policy, simulates the proposed ILM policy. Use this simulation to test the current configuration of ILM rules and determine whether ILM rules copy and place object data as intended. my-bucket/my-object-name or my-container/my-object-name Object Simulate Simulation Results <sup>@</sup> Object **Rule Matched Previous Match** PNGs<sup>C</sup>  $\pmb{\times}$ photos/Havok.png

Tuttavia, la regola che il Havok.png L'oggetto doveva essere testato come la regola **X-MEN**.

- 3. Per risolvere il problema, riordinare le regole.
	- a. Fare clic su **fine** per chiudere la pagina Simula policy ILM.
	- b. Fare clic su **Edit** (Modifica) per modificare il criterio.
	- c. Trascinare la regola **X-MEN** all'inizio dell'elenco.

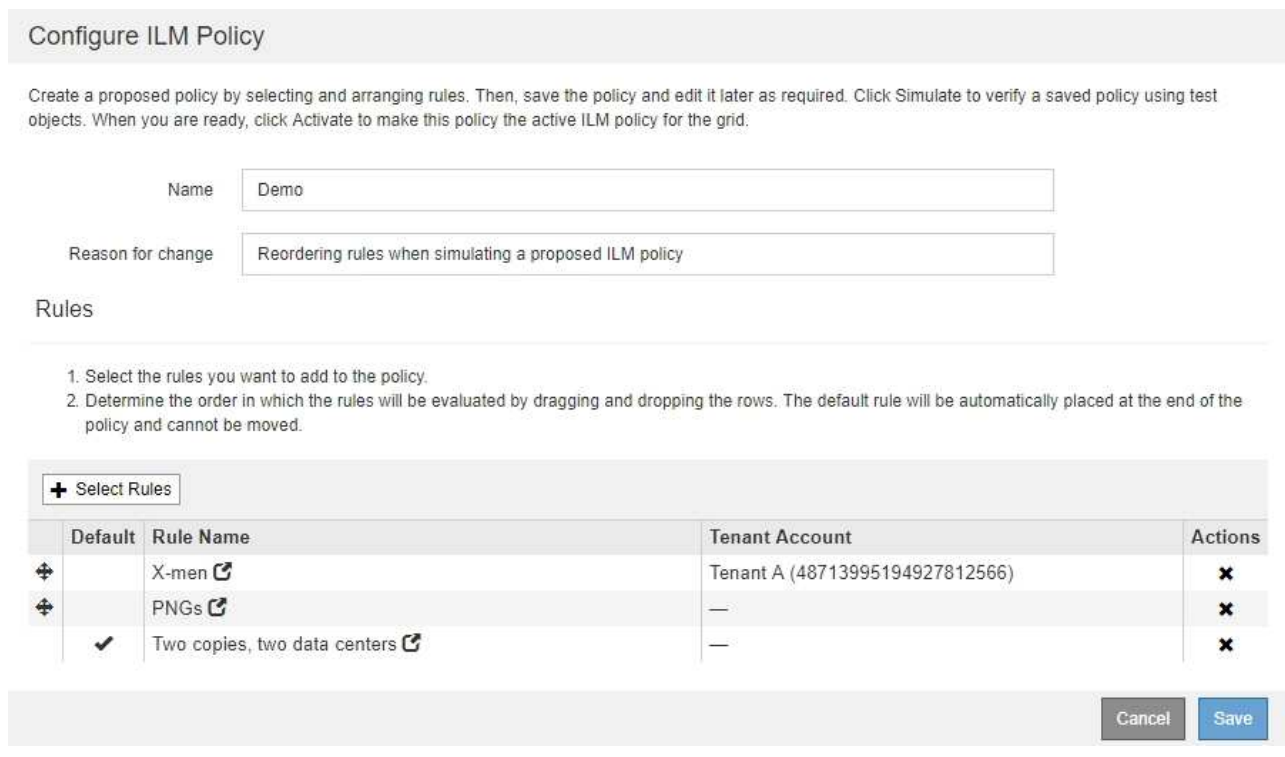

- d. Fare clic su **Save** (Salva).
- 4. Fare clic su **simulate**.

Gli oggetti precedentemente testati vengono rivalutati in base alla policy aggiornata e vengono visualizzati i risultati della nuova simulazione. Nell'esempio, la colonna Rule Matched mostra che il Havok.png L'oggetto ora corrisponde alla regola dei metadati X-MEN, come previsto. La colonna Previous Match (confronto precedente) mostra che la regola PNG ha trovato corrispondenza con l'oggetto nella simulazione precedente.

#### Simulate ILM Policy - Demo

Ξi.

Simulates the active ILM policy or, if there is a proposed ILM policy, simulates the proposed ILM policy. Use this simulation to test the current configuration of ILM rules and determine whether ILM rules copy and place object data as intended.

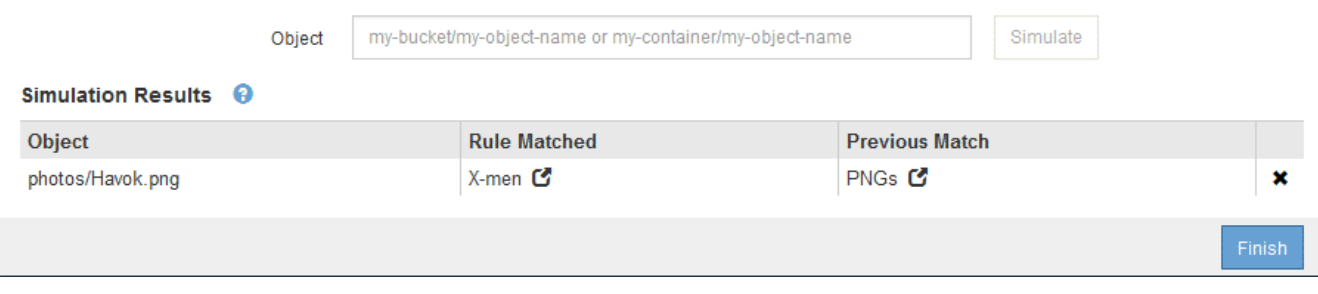

Se si rimane nella pagina Configura criteri, è possibile simulare nuovamente un criterio dopo aver apportato modifiche senza dover immettere nuovamente i nomi degli oggetti di test.

#### **Esempio 3: Correzione di una regola durante la simulazione di una policy ILM proposta**

Questo esempio mostra come simulare una policy, correggere una regola nella policy e continuare la simulazione.

In questo esempio, viene simulata la policy **Demo**. Questo criterio è destinato a trovare gli oggetti che hanno series=x-men metadati dell'utente. Tuttavia, si sono verificati risultati imprevisti durante la simulazione di questa policy rispetto a. Beast.jpg oggetto. Invece di corrispondere alla regola dei metadati X-MEN, l'oggetto corrisponde alla regola predefinita, due copie di due data center.

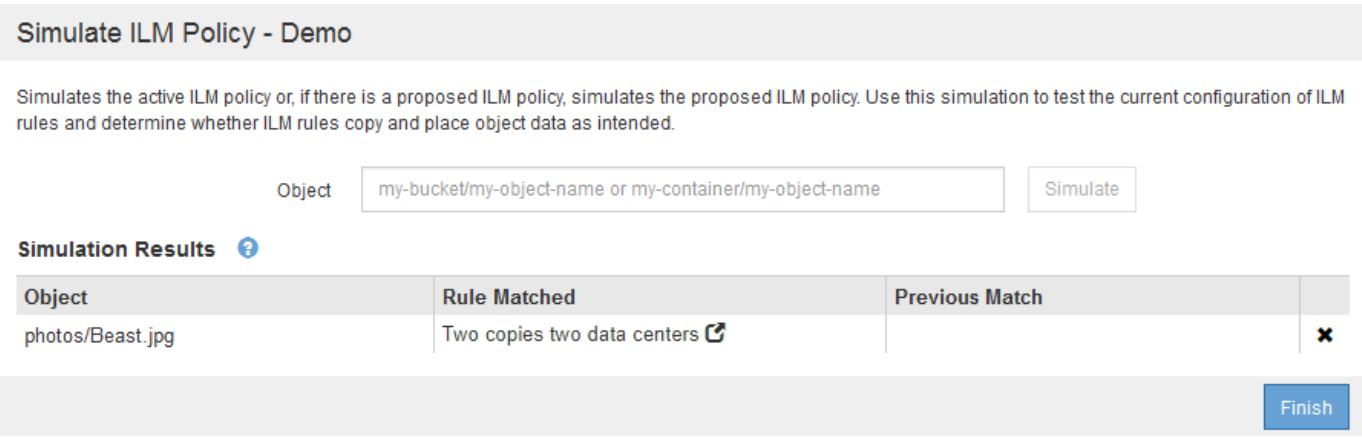

Quando un oggetto di test non corrisponde alla regola prevista nel criterio, è necessario esaminare ciascuna regola del criterio e correggere eventuali errori.

#### **Fasi**

- 1. Per ogni regola del criterio, visualizzare le impostazioni facendo clic sul nome della regola o sull'icona ulteriori dettagli  $\blacksquare$  in qualsiasi finestra di dialogo in cui viene visualizzata la regola.
- 2. Esaminare l'account tenant della regola, il tempo di riferimento e i criteri di filtraggio.

In questo esempio, i metadati per la regola X-MEN includono un errore. Il valore dei metadati è stato immesso come "x-men1" invece di "x-men".

## X-men

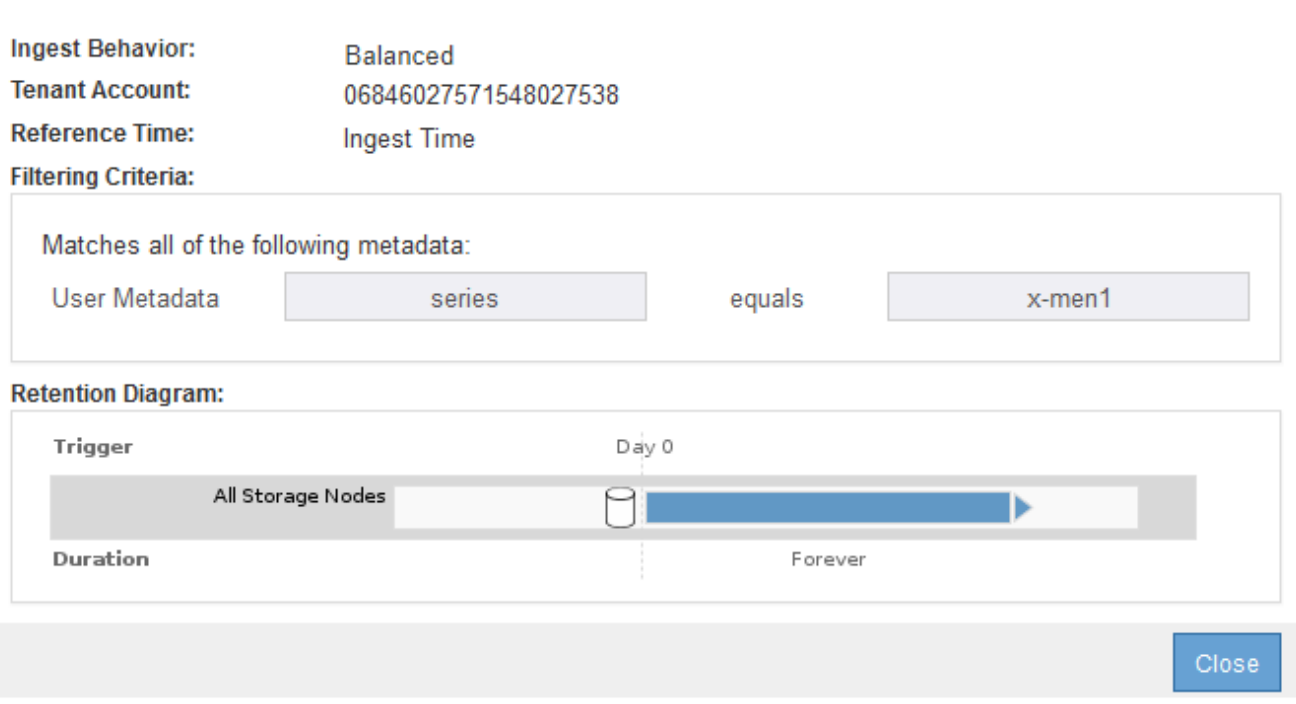

- 3. Per risolvere l'errore, correggere la regola come segue:
	- Se la regola fa parte del criterio proposto, è possibile clonarla o rimuoverla dal criterio e modificarla.
	- Se la regola fa parte del criterio attivo, è necessario clonarla. Non è possibile modificare o rimuovere una regola dal criterio attivo.

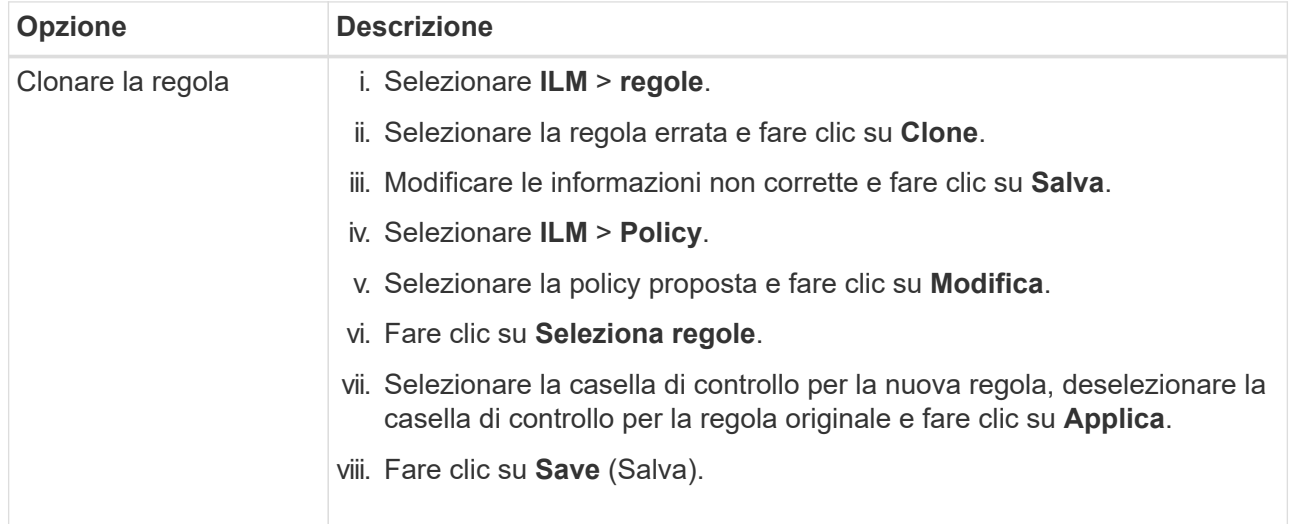

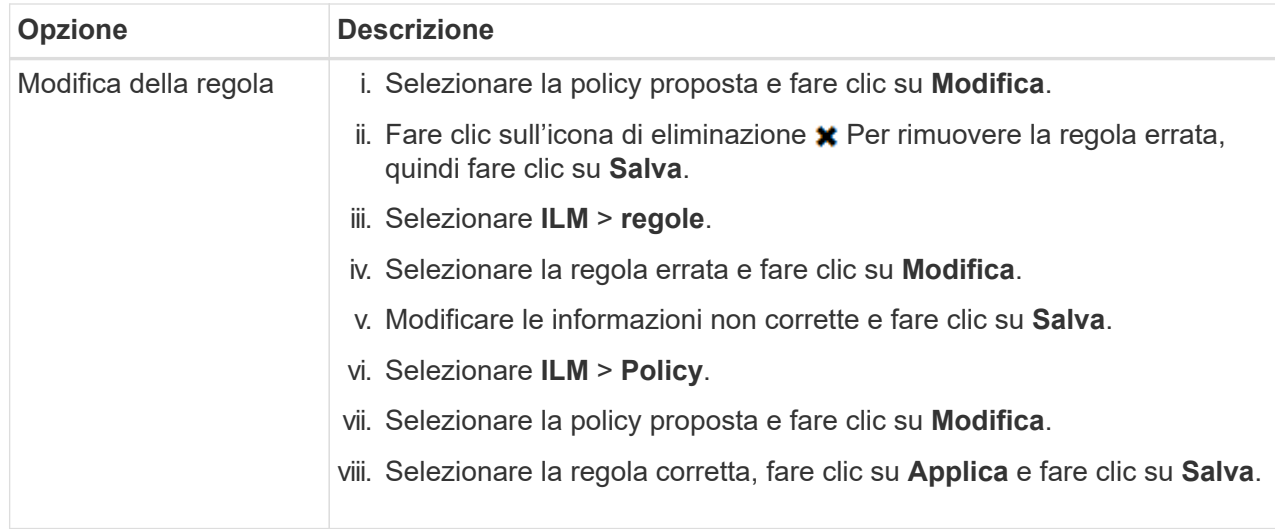

4. Eseguire nuovamente la simulazione.

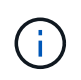

Poiché si è allontanati dalla pagina ILM Policies per modificare la regola, gli oggetti precedentemente immessi per la simulazione non vengono più visualizzati. È necessario immettere nuovamente i nomi degli oggetti.

In questo esempio, la regola corretta X-men corrisponde ora a. Beast.jpg oggetto basato su series=xmen metadati dell'utente, come previsto.

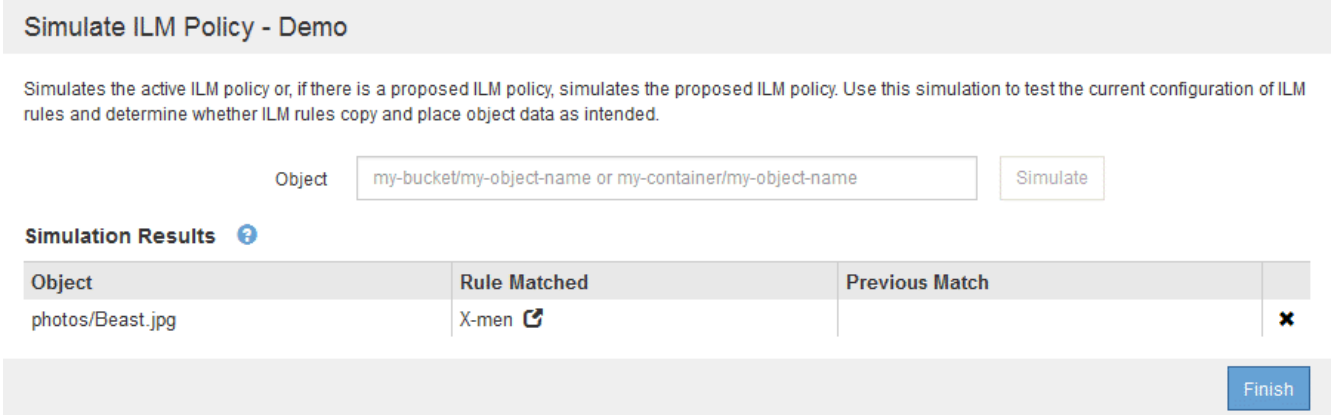

## <span id="page-20-0"></span>**Attivazione del criterio ILM**

Dopo aver aggiunto le regole ILM a un criterio ILM proposto, aver simulato il criterio e aver confermato che si comporta come previsto, è possibile attivare il criterio proposto.

**Di cosa hai bisogno**

- È necessario accedere a Grid Manager utilizzando un browser supportato.
- È necessario disporre di autorizzazioni di accesso specifiche.
- È necessario aver salvato e simulato la policy ILM proposta.

Gli errori in un criterio ILM possono causare una perdita di dati irrecuperabile. Esaminare attentamente e simulare la policy prima di attivarla per confermare che funzionerà come previsto.

÷

Quando si attiva un nuovo criterio ILM, StorageGRID lo utilizza per gestire tutti gli oggetti, inclusi quelli esistenti e quelli acquisiti di recente. Prima di attivare un nuovo criterio ILM, esaminare le eventuali modifiche apportate al posizionamento degli oggetti replicati e codificati in cancellazione esistenti. La modifica della posizione di un oggetto esistente potrebbe causare problemi di risorse temporanee quando i nuovi posizionamenti vengono valutati e implementati.

#### **A proposito di questa attività**

Quando si attiva un criterio ILM, il sistema distribuisce il nuovo criterio a tutti i nodi. Tuttavia, il nuovo criterio attivo potrebbe non essere effettivo fino a quando tutti i nodi della griglia non saranno disponibili per ricevere il nuovo criterio. In alcuni casi, il sistema attende l'implementazione di una nuova policy attiva per garantire che gli oggetti Grid non vengano rimossi accidentalmente.

- Se si apportano modifiche alle policy che aumentano la ridondanza o la durata dei dati, tali modifiche vengono implementate immediatamente. Ad esempio, se si attiva un nuovo criterio che include una regola di tre copie invece di una regola di due copie, tale criterio verrà implementato immediatamente perché aumenta la ridondanza dei dati.
- Se si apportano modifiche alle policy che potrebbero ridurre la ridondanza o la durata dei dati, tali modifiche non verranno implementate fino a quando non saranno disponibili tutti i nodi della griglia. Ad esempio, se si attiva una nuova policy che utilizza una regola di due copie invece di una regola di tre copie, la nuova policy verrà contrassegnata come "Active", ma non avrà effetto fino a quando tutti i nodi non saranno online e disponibili.

#### **Fasi**

1. Quando si è pronti ad attivare una policy proposta, selezionarla nella pagina ILM Policies (Criteri ILM) e fare clic su **Activate** (attiva).

Viene visualizzato un messaggio di avviso che richiede di confermare l'attivazione della policy proposta.

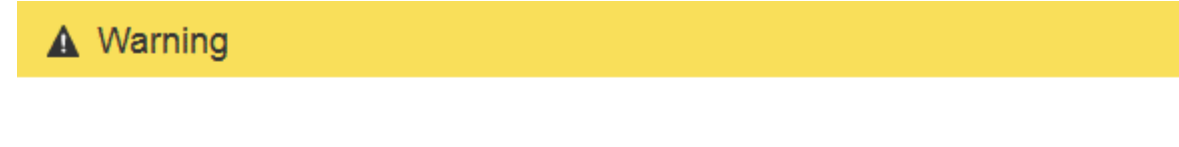

Activate the proposed policy

Errors in an ILM policy can cause irreparable data loss. Review and test the policy carefully before activating. Are you sure you want to activate the proposed policy?

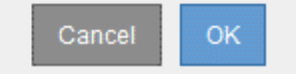

Se la regola predefinita per il criterio non mantiene gli oggetti per sempre, nel messaggio di avviso viene visualizzato un messaggio. In questo esempio, il diagramma di conservazione mostra che la regola predefinita elimina gli oggetti dopo 2 anni. È necessario digitare **2** nella casella di testo per riconoscere che gli oggetti non corrispondenti a un'altra regola del criterio verranno rimossi da StorageGRID dopo 2 anni.

## A Activate the proposed policy

Errors in an ILM policy can cause irreparable data loss. Review and test the policy carefully before activating.

The default rule in this policy does not retain objects forever. Confirm this is the behavior you want by referring to the retention diagram for the default rule:

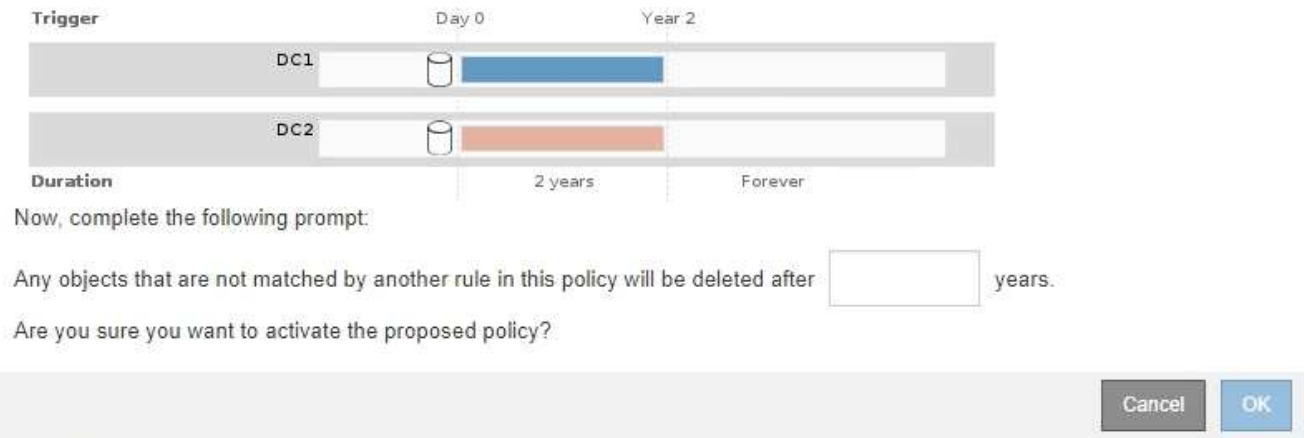

### 2. Fare clic su **OK**.

#### **Risultato**

Quando viene attivata una nuova policy ILM:

• Il criterio viene visualizzato con lo stato policy attivo nella tabella della pagina Criteri ILM. La voce Data di inizio indica la data e l'ora di attivazione della policy.

**ILM Policies** 

Review the proposed, active, and historical policies. You can create, edit, or delete a proposed policy; clone the active policy; or view the details for any policy.

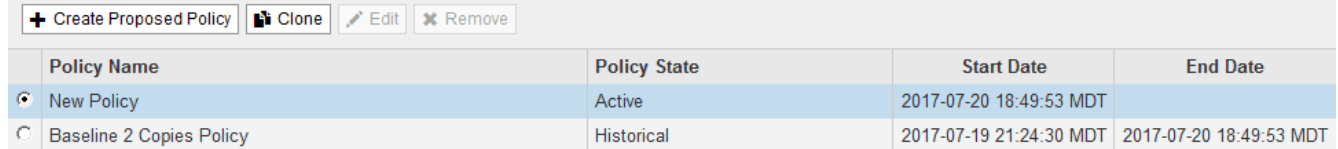

• Il criterio precedentemente attivo viene visualizzato con lo stato del criterio storico. Le voci Data di inizio e Data di fine indicano quando il criterio è diventato attivo e quando non è più in vigore.

#### **Informazioni correlate**

["Esempio 6: Modifica di un criterio ILM"](https://docs.netapp.com/it-it/storagegrid-115/ilm/example-6-changing-ilm-policy.html)

## <span id="page-22-0"></span>**Verifica di un criterio ILM con la ricerca dei metadati degli oggetti**

Dopo aver attivato un criterio ILM, è necessario acquisire oggetti di test rappresentativi nel sistema StorageGRID. Quindi, eseguire una ricerca dei metadati degli oggetti per confermare che le copie vengono eseguite come previsto e collocate nelle posizioni corrette.

#### **Di cosa hai bisogno**

- È necessario disporre di un identificatore di oggetto, che può essere uno dei seguenti:
	- **UUID**: Identificativo universalamente univoco dell'oggetto. Inserire l'UUID in tutte le lettere maiuscole.
	- **CBID**: Identificatore univoco dell'oggetto all'interno di StorageGRID. È possibile ottenere il CBID di un oggetto dal log di audit. Inserire il CBID in tutte le lettere maiuscole.
	- **S3 bucket e chiave oggetto**: Quando un oggetto viene acquisito tramite l'interfaccia S3, l'applicazione client utilizza una combinazione di bucket e chiave oggetto per memorizzare e identificare l'oggetto.
	- **Swift container and object name**: Quando un oggetto viene acquisito tramite l'interfaccia Swift, l'applicazione client utilizza una combinazione di container e object name per memorizzare e identificare l'oggetto.

### **Fasi**

- 1. Acquisire l'oggetto.
- 2. Selezionare **ILM** > **Object Metadata Lookup**.
- 3. Digitare l'identificativo dell'oggetto nel campo **Identifier**.

È possibile immettere UUID, CBID, S3 bucket/object-key o Swift container/object-name.

## Object Metadata Lookup

Enter the identifier for any object stored in the grid to view its metadata.

Identifier

source/testobject

Look Up

#### 4. Fare clic su **Cerca**.

Vengono visualizzati i risultati della ricerca dei metadati dell'oggetto. In questa pagina sono elencati i seguenti tipi di informazioni:

- Metadati di sistema, tra cui l'ID oggetto (UUID), il nome dell'oggetto, il nome del contenitore, il nome o l'ID dell'account tenant, la dimensione logica dell'oggetto, la data e l'ora in cui l'oggetto è stato creato per la prima volta e la data e l'ora dell'ultima modifica dell'oggetto.
- Qualsiasi coppia di valori chiave metadati utente personalizzata associata all'oggetto.
- Per gli oggetti S3, qualsiasi coppia chiave-valore tag oggetto associata all'oggetto.
- Per le copie di oggetti replicate, la posizione di storage corrente di ciascuna copia.
- Per le copie di oggetti con codifica erasure, la posizione di storage corrente di ciascun frammento.
- Per le copie di oggetti in un Cloud Storage Pool, la posizione dell'oggetto, incluso il nome del bucket esterno e l'identificatore univoco dell'oggetto.
- Per oggetti segmentati e multiparte, un elenco di segmenti di oggetti che include identificatori di segmenti e dimensioni dei dati. Per gli oggetti con più di 100 segmenti, vengono visualizzati solo i primi 100 segmenti.
- Tutti i metadati degli oggetti nel formato di storage interno non elaborato. Questi metadati raw includono metadati interni del sistema che non sono garantiti per la persistenza dalla release alla release.

Nell'esempio seguente vengono illustrati i risultati della ricerca dei metadati degli oggetti per un oggetto di test S3 memorizzato come due copie replicate.

#### System Metadata

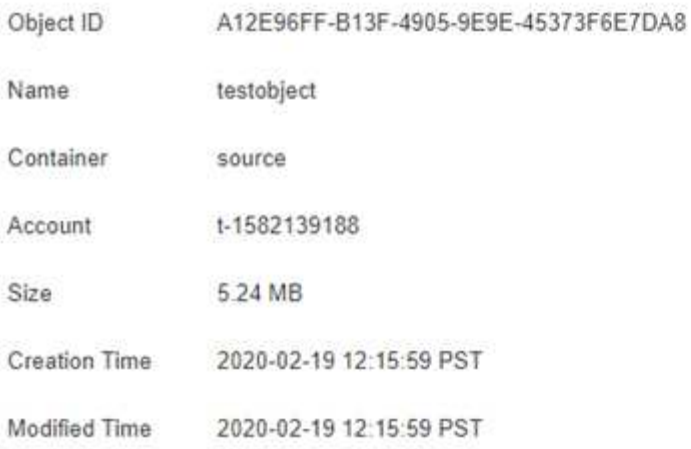

#### **Replicated Copies**

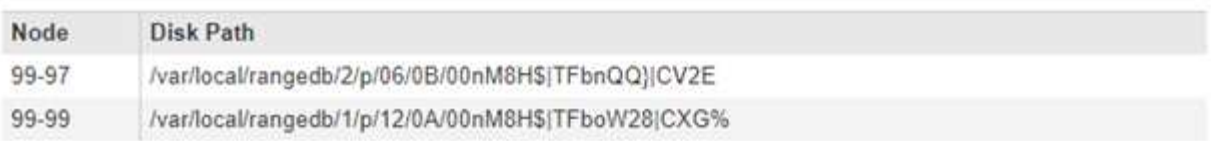

#### Raw Metadata

```
€
"TYPE": "CTNT",
"CHND": "A12E96FF-B13F-4905-9E9E-45373F6E7DA8",
"NAME": "testobject",
"CBID": "0x8823DE7EC7C10416",
 "PHND": "FEA0AE51-534A-11EA-9FCD-31FF00C36D56",
"PPTH": "source",
 "META": {
    "BASE": {
        "PAWS": "2",
```
5. Verificare che l'oggetto sia memorizzato nella posizione o nelle posizioni corrette e che si tratti del tipo di copia corretto.

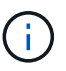

Se l'opzione Audit è attivata, è anche possibile monitorare il registro di audit per il messaggio ORLM Object Rules Met. Il messaggio di audit ORLM può fornire ulteriori informazioni sullo stato del processo di valutazione ILM, ma non può fornire informazioni sulla correttezza del posizionamento dei dati dell'oggetto o sulla completezza della policy ILM. È necessario valutarlo da soli. Per ulteriori informazioni, vedere le informazioni relative ai messaggi di audit.

#### **Informazioni correlate**

- ["Esaminare i registri di audit"](https://docs.netapp.com/it-it/storagegrid-115/audit/index.html)
- ["Utilizzare S3"](https://docs.netapp.com/it-it/storagegrid-115/s3/index.html)

["USA Swift"](https://docs.netapp.com/it-it/storagegrid-115/swift/index.html)

### **Informazioni sul copyright**

Copyright © 2024 NetApp, Inc. Tutti i diritti riservati. Stampato negli Stati Uniti d'America. Nessuna porzione di questo documento soggetta a copyright può essere riprodotta in qualsiasi formato o mezzo (grafico, elettronico o meccanico, inclusi fotocopie, registrazione, nastri o storage in un sistema elettronico) senza previo consenso scritto da parte del detentore del copyright.

Il software derivato dal materiale sottoposto a copyright di NetApp è soggetto alla seguente licenza e dichiarazione di non responsabilità:

IL PRESENTE SOFTWARE VIENE FORNITO DA NETAPP "COSÌ COM'È" E SENZA QUALSIVOGLIA TIPO DI GARANZIA IMPLICITA O ESPRESSA FRA CUI, A TITOLO ESEMPLIFICATIVO E NON ESAUSTIVO, GARANZIE IMPLICITE DI COMMERCIABILITÀ E IDONEITÀ PER UNO SCOPO SPECIFICO, CHE VENGONO DECLINATE DAL PRESENTE DOCUMENTO. NETAPP NON VERRÀ CONSIDERATA RESPONSABILE IN ALCUN CASO PER QUALSIVOGLIA DANNO DIRETTO, INDIRETTO, ACCIDENTALE, SPECIALE, ESEMPLARE E CONSEQUENZIALE (COMPRESI, A TITOLO ESEMPLIFICATIVO E NON ESAUSTIVO, PROCUREMENT O SOSTITUZIONE DI MERCI O SERVIZI, IMPOSSIBILITÀ DI UTILIZZO O PERDITA DI DATI O PROFITTI OPPURE INTERRUZIONE DELL'ATTIVITÀ AZIENDALE) CAUSATO IN QUALSIVOGLIA MODO O IN RELAZIONE A QUALUNQUE TEORIA DI RESPONSABILITÀ, SIA ESSA CONTRATTUALE, RIGOROSA O DOVUTA A INSOLVENZA (COMPRESA LA NEGLIGENZA O ALTRO) INSORTA IN QUALSIASI MODO ATTRAVERSO L'UTILIZZO DEL PRESENTE SOFTWARE ANCHE IN PRESENZA DI UN PREAVVISO CIRCA L'EVENTUALITÀ DI QUESTO TIPO DI DANNI.

NetApp si riserva il diritto di modificare in qualsiasi momento qualunque prodotto descritto nel presente documento senza fornire alcun preavviso. NetApp non si assume alcuna responsabilità circa l'utilizzo dei prodotti o materiali descritti nel presente documento, con l'eccezione di quanto concordato espressamente e per iscritto da NetApp. L'utilizzo o l'acquisto del presente prodotto non comporta il rilascio di una licenza nell'ambito di un qualche diritto di brevetto, marchio commerciale o altro diritto di proprietà intellettuale di NetApp.

Il prodotto descritto in questa guida può essere protetto da uno o più brevetti degli Stati Uniti, esteri o in attesa di approvazione.

LEGENDA PER I DIRITTI SOTTOPOSTI A LIMITAZIONE: l'utilizzo, la duplicazione o la divulgazione da parte degli enti governativi sono soggetti alle limitazioni indicate nel sottoparagrafo (b)(3) della clausola Rights in Technical Data and Computer Software del DFARS 252.227-7013 (FEB 2014) e FAR 52.227-19 (DIC 2007).

I dati contenuti nel presente documento riguardano un articolo commerciale (secondo la definizione data in FAR 2.101) e sono di proprietà di NetApp, Inc. Tutti i dati tecnici e il software NetApp forniti secondo i termini del presente Contratto sono articoli aventi natura commerciale, sviluppati con finanziamenti esclusivamente privati. Il governo statunitense ha una licenza irrevocabile limitata, non esclusiva, non trasferibile, non cedibile, mondiale, per l'utilizzo dei Dati esclusivamente in connessione con e a supporto di un contratto governativo statunitense in base al quale i Dati sono distribuiti. Con la sola esclusione di quanto indicato nel presente documento, i Dati non possono essere utilizzati, divulgati, riprodotti, modificati, visualizzati o mostrati senza la previa approvazione scritta di NetApp, Inc. I diritti di licenza del governo degli Stati Uniti per il Dipartimento della Difesa sono limitati ai diritti identificati nella clausola DFARS 252.227-7015(b) (FEB 2014).

#### **Informazioni sul marchio commerciale**

NETAPP, il logo NETAPP e i marchi elencati alla pagina<http://www.netapp.com/TM> sono marchi di NetApp, Inc. Gli altri nomi di aziende e prodotti potrebbero essere marchi dei rispettivi proprietari.